## ◆トークンを交換する場合の流れ【パソコン編】

以下の場合、お客さま自身でトークンの交換作業を行うことが出来ます。

・ソフトウェアトークンをインストールしているスマートフォンを買い換えたとき。 (別のスマートフォンにインストールしたソフトウェアトークンに登録を 切り替えるとき)

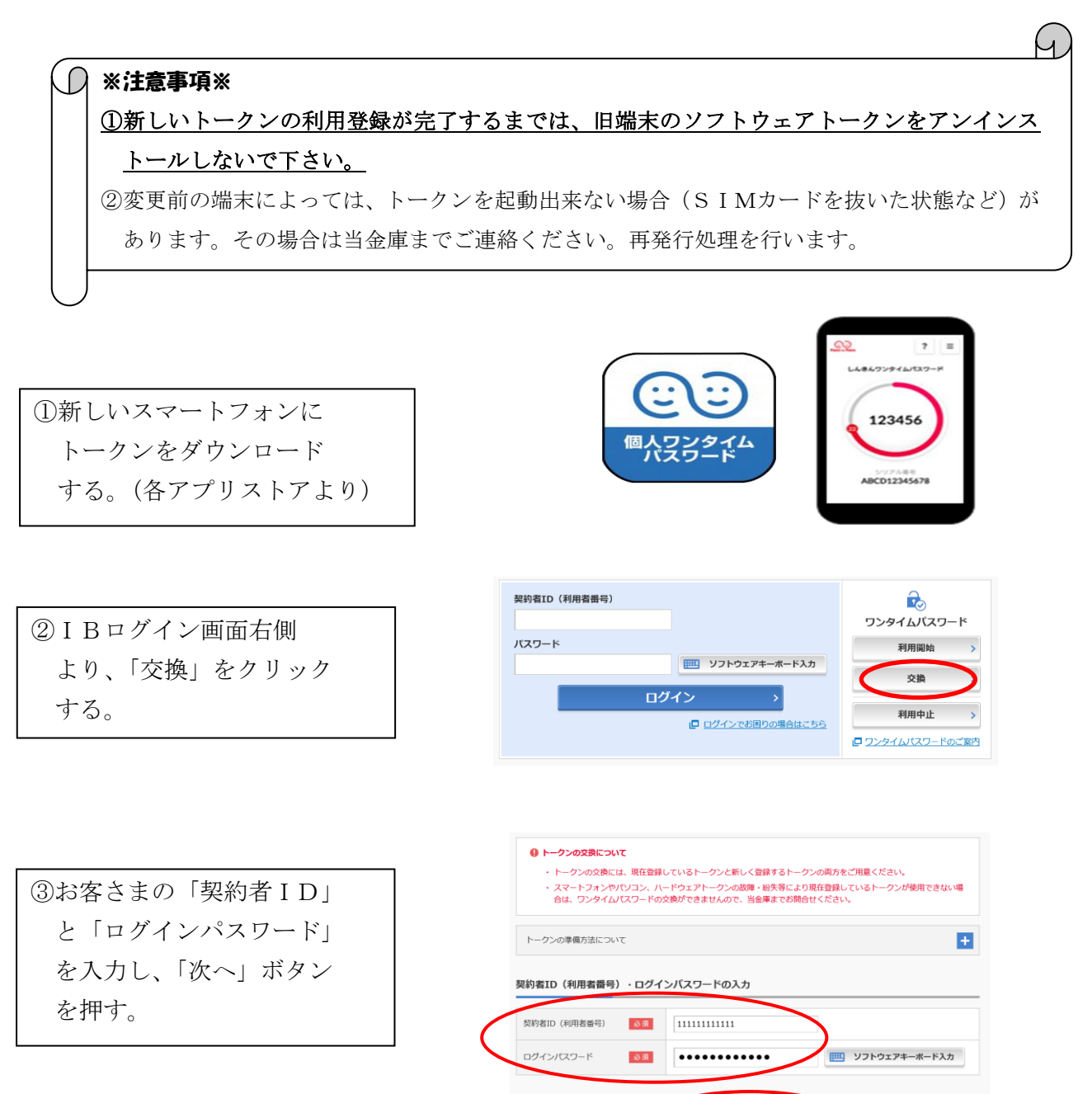

次へ

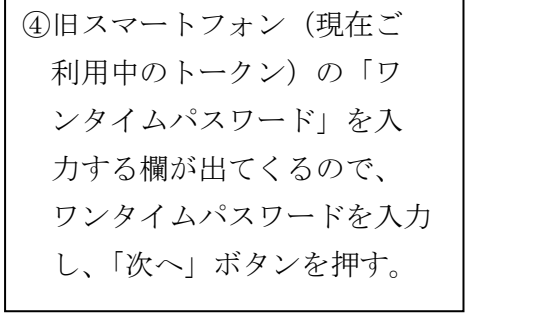

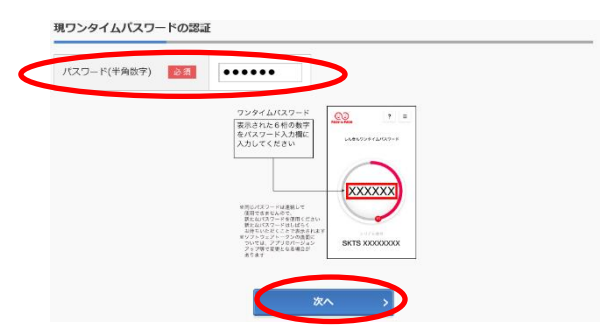

⑤新しいスマートフォンにダ ウンロードしたトークンの 「シリアル番号」「ワンタイ ムパスワード」を入力する 欄が出てくるので、それぞ れ入力し、「登録」ボタンを 押す。

⑥以上で、トークンの交換作業 は終了となります。以後、お 取引する際は、今回登録した 新しいトークンを用いての認 証となります。

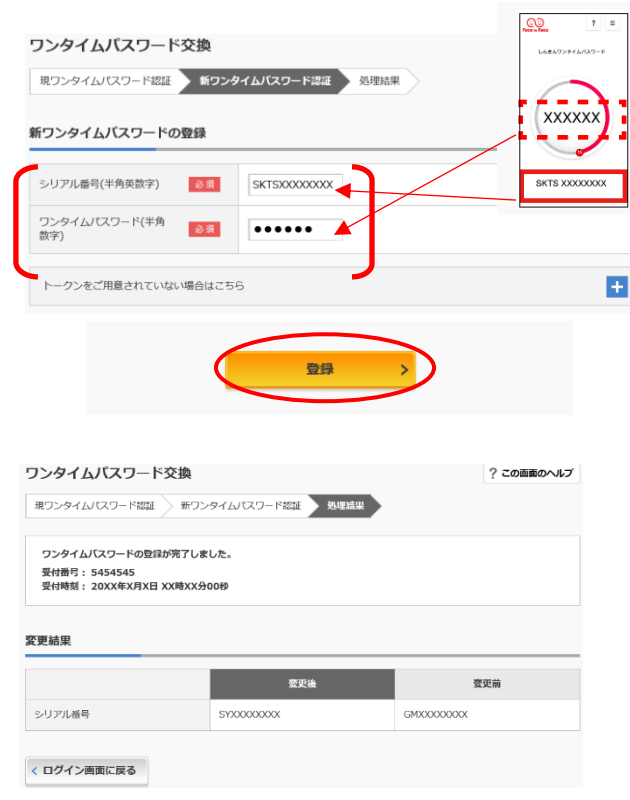

表示画面はサンプル画面のため、実際の画面とは異なります。